## MCPHS Avaya 9608 Phone Instructions

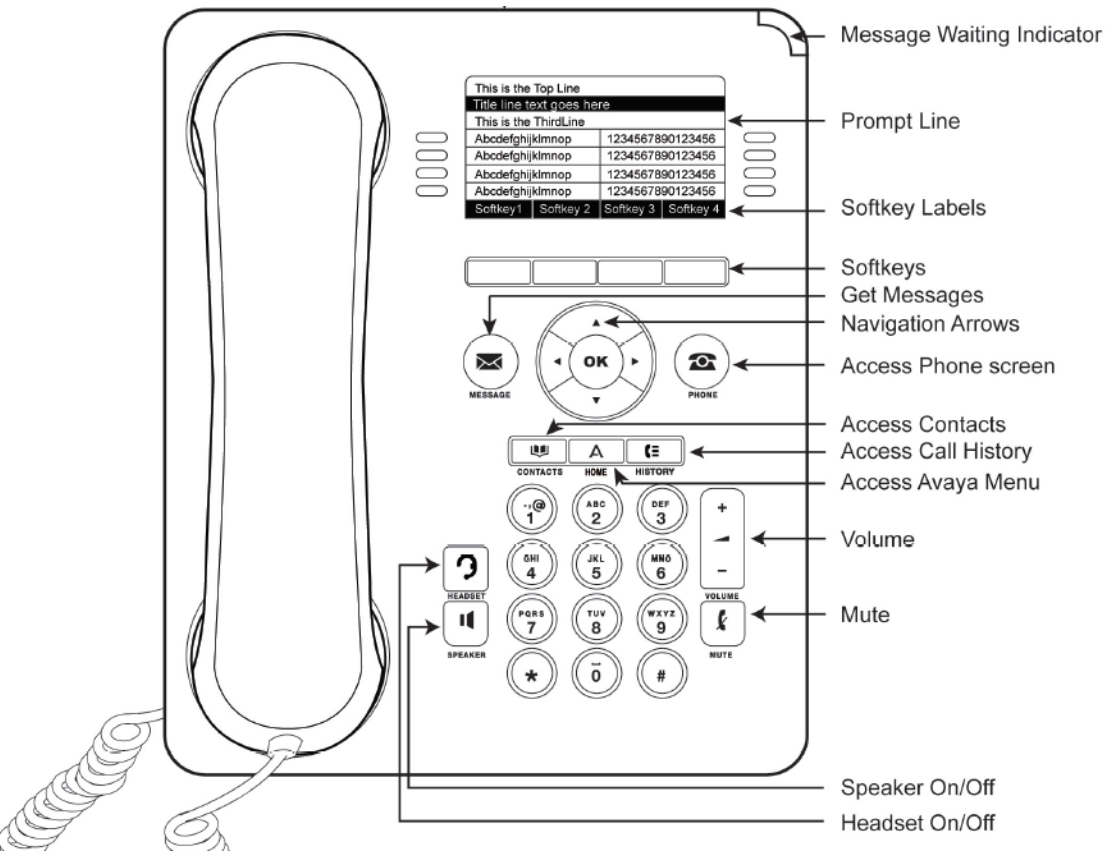

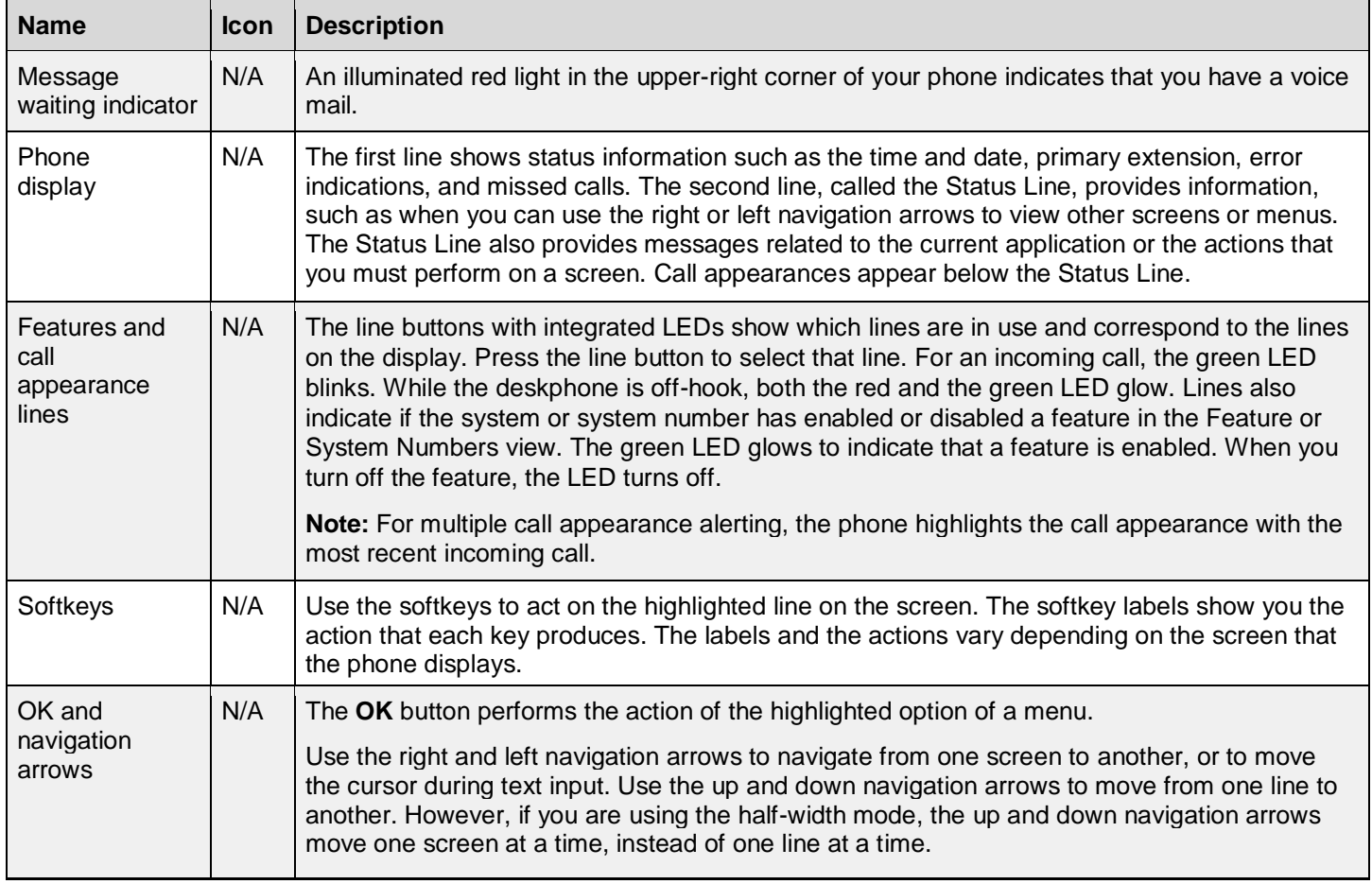

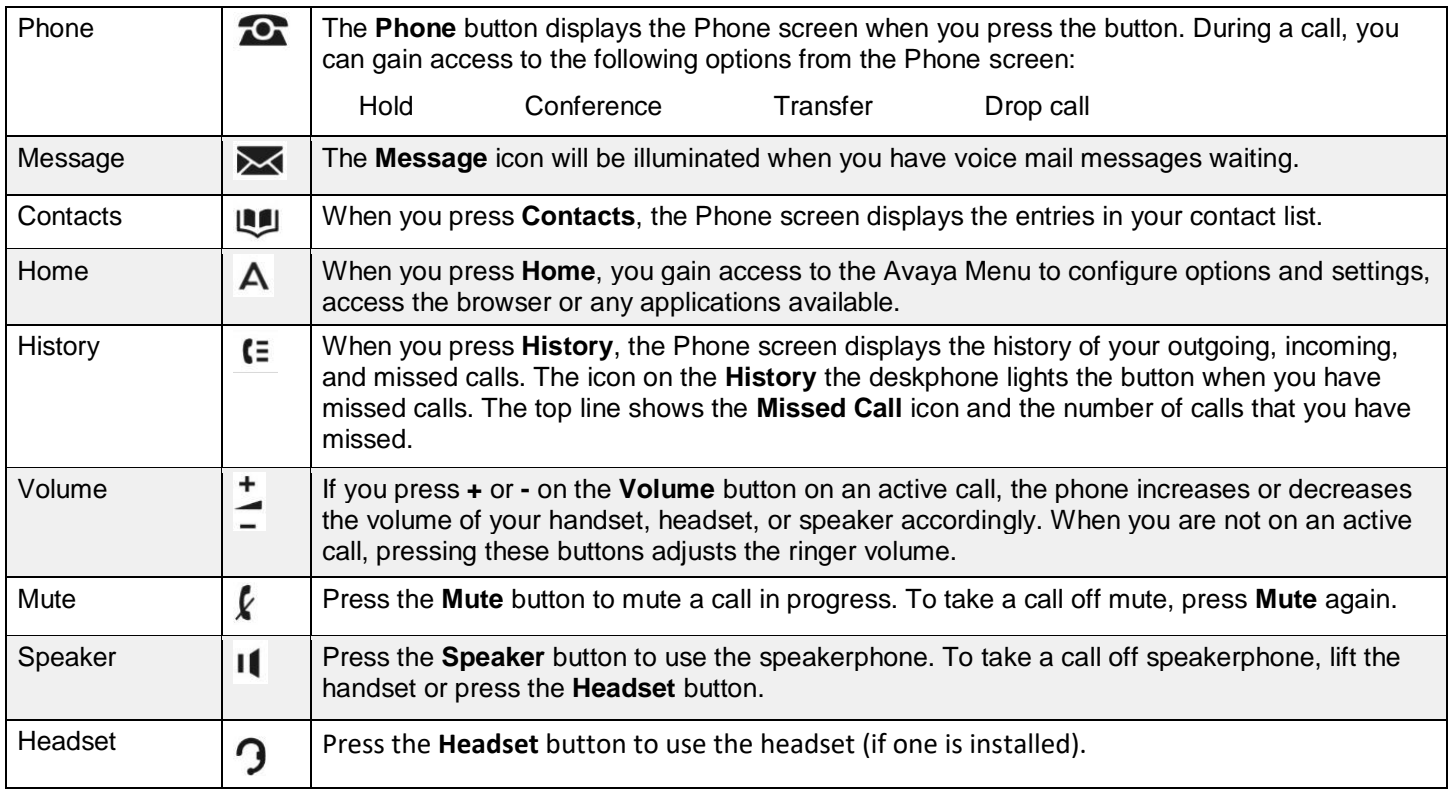

## MCPHS Specific Settings

Press the right navigation arrow to get to the menu screen.

- **Directory:** Press this button to access the dial by name directory. You should type the last name of the person you are looking for.
- **Next:** Press this button within the directory application to scroll to the next alphabetical listing
- **SendAllCalls:** Press this button to send all incoming calls directly to your voicemail box. While SendAllCalls is active, you will hear a short burst ring alerting you of an incoming call, but it will be automatically forwarded to your voicemail box.
- **Call Forward:** Press this button to forward all incoming calls to another station or phone number. While call forwarding is active, you will hear a short burst ring alerting you of an incoming call but it will be automatically forwarded to the selected location.
	- o After pressing the **Call Forward** button the speaker will activate with a dial tone, if you want to transfer incoming calls to another internal extension, simply enter that extension and three pulse tones will sound confirming the entry. If you would like to forward calls to a number outside the college, press the Call Forward button, enter 9-1-(area code)-phone number, if you are forwarding to a local (617) number, only use 9-(617)-phone number. Again you will hear three pulse tones if you are successful.
	- o Deactivating Call Forwarding: When call forwarding is active the Call Forward green LED light will be illuminated. Simply push the soft button again and call forwarding will be deactivated.
- **Voicemail:** Pressing the **Voicemail** button will connect you directly to the Audix Voicemail system.
- **Ringer Off:** Activating this button will deactivate the ringer on your phone. You will not be alerted to any incoming calls to your extension.

## Phone Options

• Changing the Ring Pattern: To change your ring pattern, press the **Home** button, then press **Options & Settings,** then press **Screen & Sound** Options, then press **Personalized Ringing…**. Use the up and down navigation arrows to preview the ring patterns, the last pattern previewed will be the selected pattern, press the Save soft button to save your selection.